Microsoft | IT Academy Program

## **E-Learning Guide**

Student and instructor access to e-learning courses and the Learning Management System

## Table of contents

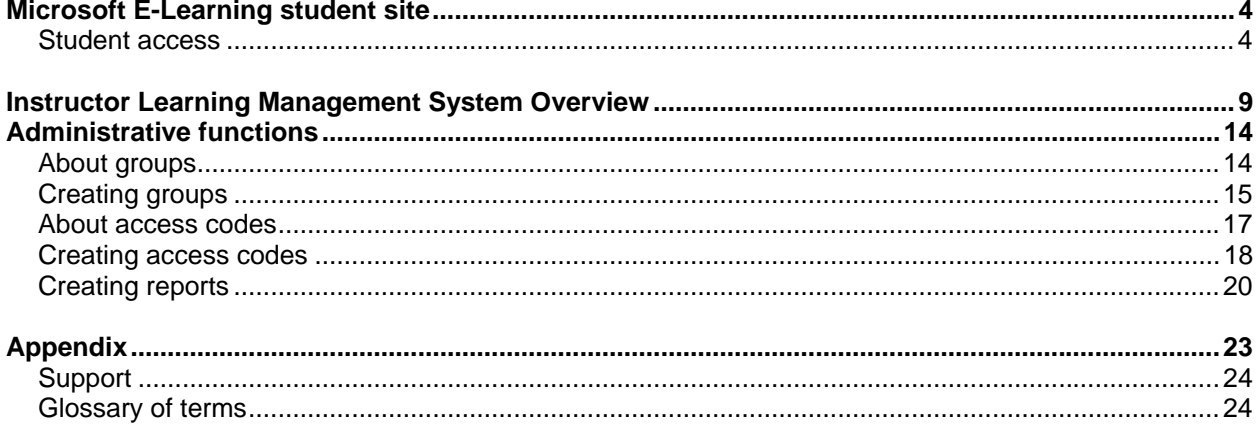

© 2006 Microsoft Corporation. All rights reserved. Microsoft is either a registered trademark or trademark of Microsoft Corporation in the United States and/or other countries. This document is for informational purposes o

## Microsoft IT Academy E-Learning Program

This document outlines the structure of the Microsoft IT Academy E-Learning Program, and details the steps for student use of the Web site and instructor use of the Learning Management System (LMS).

The student site, outlined on pages 4–8, is where Microsoft IT Academy students access and engage in taking e-learning courses.

The Instructor Learning Management System, outlined on pages 9–22, is where Microsoft IT Academy instructors have the ability to manage and track their students' online learning progress.

**Both sites require a Passport account and one-time use of an access code.**

## <span id="page-3-0"></span>Microsoft E-Learning student site

Microsoft E-Learning, accessed through the Microsoft IT Academy Online Learning at http://itacademy.microsoftelearning.com, offers many benefits for Microsoft IT Academy instructors and students. The portal allows Microsoft IT Academy members to:

- **Reach instructors and students with e-learning products and programs and create a rich** blended-learning experience.
- **-** Deliver e-learning courses online via the Microsoft IT Academy Online Learning Web site
- Access localized interfaces in English, French, German, Spanish, Japanese, Brazilian Portuguese, Italian, Simplified Chinese and Korean
- Offer a variety of e-learning materials in the following course areas:
	- Microsoft Office Specialist
	- Desktop Support Technician
	- MCSA
	- MCSE
	- Developer
	- CompTIA

## **Student access**

#### **1. Getting started**

Students may access Microsoft IT Academy Online Learning by clicking the **Sign In** button at [http://itacademy.microsoftelearning.com.](http://itacademy.microsoftelearning.com/)

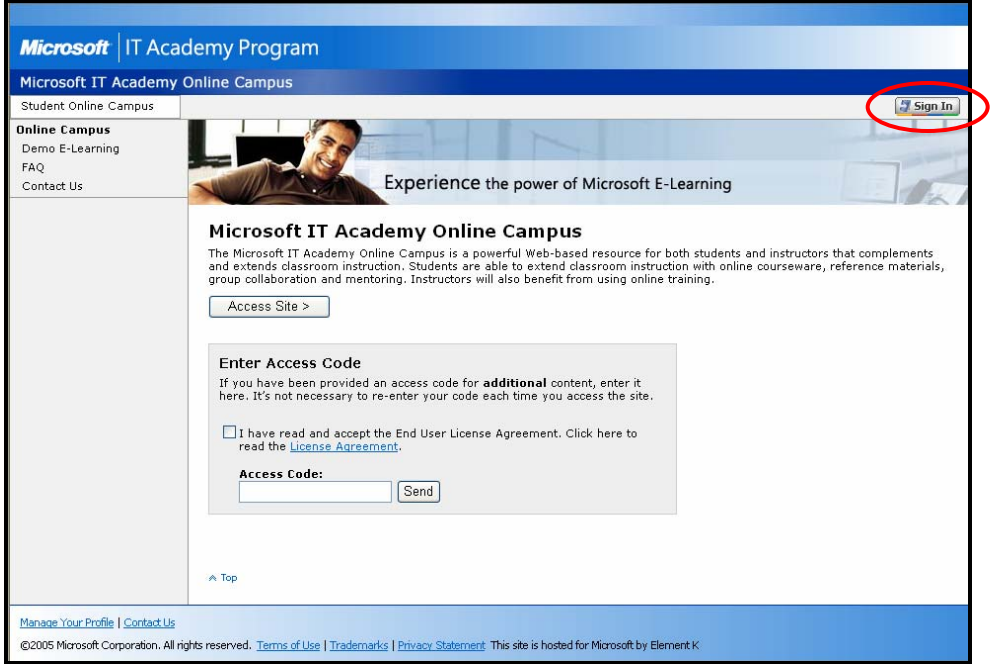

#### **2. First-time student access**

To sign in to the **Microsoft IT Academy Online Learning** site for the first time:

- a. Click **Register** if you do not have a Passport account.
- b. Or enter your existing Passport credentials and click **Sign In**.

![](_page_4_Picture_17.jpeg)

## **3. Profile information**

You will be prompted for additional Passport information if needed. Click **Continue** when complete.

![](_page_4_Picture_18.jpeg)

#### **4. Enter the site access code**

After initial sign in, you will be returned to the **Microsoft IT Academy E-Learning** home page to:

- a. Indicate your acceptance of the End User License Agreement by clicking the checkbox.
- b. Enter the access code provided by your instructor. Entry of the access code is a one-time step to unlock e-learning course materials. On return visits, click the **Access Site** button to reach the My Learning page directly. Access codes for additional courses will be distributed by your instructor.
- c. Click the **Send** button to access the site.

![](_page_5_Picture_42.jpeg)

## **5. Subsequent student sign in**

After the initial sign in and activation has been completed as described above, the [Microsoft IT](http://itacademy.microsoftelearning.com/)  [Academy Online Learning](http://itacademy.microsoftelearning.com/) site may be accessed directly with your Microsoft .NET Passport account by clicking the **Sign-In** button from the home page.

After your Passport Account has been authenticated, you will be returned to the Microsoft IT Academy Online Learning home page.

![](_page_6_Picture_69.jpeg)

#### **6. Accessing course materials and assessments**

From the My Learning topic in the left-navigation menu, students may access courses and assessments related to their studies as determined by their instructor.

- a. To access a course, click the hyperlinked name of the course.
- b. To launch an assessment, click the **Take Assessment** button.
- c. E-learning courses are accessible for a term of 150 days, beginning from the time the access code is first used. The expiration date of the course appears on the My Learning page.

![](_page_7_Picture_41.jpeg)

## **7. Accessing transcripts**

After taking an assessment, students and administrators may view summaries from the My Transcript page. Transcripts include:

- a. Course name.
- b. First and last time the course was accessed.
- c. Progress of the questions answered.
- d. Date last assessed.
- e. Questions answered correctly.

![](_page_7_Picture_42.jpeg)

## <span id="page-8-0"></span>Instructor Learning Management System Overview

Microsoft IT Academy instructors have the ability to manage and track their students' online learning progress through the Instructor Learning Management System (LMS) at [http://itacademyinstructor.microsoftelearning.com/.](http://itacademyinstructor.microsoftelearning.com/) The LMS offers:

- **Creation of course groups.**
- Creation of course access codes that provide access to a predefined set of e-learning materials.
- Administrator codes LMS access.
- **Preparation of real-time reports summarizing sign in, attendance, and assessment data.**
- **•** Documentation, help text, and FAQ.
- Interfaces in English, French, German, Spanish, Japanese, Simplified Chinese, Brazilian Portuguese, Italian, and Korean.
- The LMS includes three core functions to:
	- Manage users
	- Administer content
	- Get support

Commonly used features within these areas include management of groups and access codes, and report creation. The following chart outlines the administrator workflow when using the LMS.

#### **LMS administration workflow**

## **Manage users—groups**  • Plan course group structure Create parent groups (optional) Create sub-groups (individual courses) ↓ **Administer content—access codes**  • Plan a naming convention (eight-character maximum) **• Verify subscription pool information** Create access code (align with course group)  $\downarrow$ **Manage users—reports**  ■ Student sign in **Attendance Assessment**

#### **1. Instructor access to the Learning Management System**

Instructors may access the Learning Management System by clicking the **Sign In** button at [http://itacademyinstructor.microsoftelearning.com.](http://itacademyinstructor.microsoftelearning.com/)

- a. From the Microsoft IT Academy E-Learning Administration home page, click the Passport **Sign In** button and you will be prompted to sign in using a valid Microsoft Passport account. The Passport sign in is required for each site visit.
- b. If you do not have a Microsoft Passport account, click **Register** to create a new account.

![](_page_9_Picture_41.jpeg)

![](_page_9_Picture_42.jpeg)

#### **2. First-time instructor access**

After initial Passport sign in, you will be returned to the Microsoft IT Academy E-Learning Administration home page to:

- a. Indicate your acceptance of the End User License Agreement by clicking the checkbox.
- b. Enter the Instructor Administration Access Code and click **Send** to access the site. Note: The access code need only be entered on the initial site visit. Codes are case-sensitive, may require dashes, and text must be entered *exactly* as furnished by Microsoft IT Academy.

![](_page_10_Picture_4.jpeg)

## **3. Subsequent instructor sign in**

After the initial sign in and activation has been completed as described above, the Microsoft IT [Academy E-Learning Administration](http://itacademyinstructor.microsoftelearning.com/) site may be accessed directly—following your Passport sign inby clicking the **Access Site** button.

![](_page_11_Picture_2.jpeg)

## **4. Accessing multiple sites**

If you have administrative rights to more than one Microsoft IT Academy organization, you will be directed to the E-Learning Administration Site Selection page. Click the **Access Site** button for the desired destination.

![](_page_11_Picture_67.jpeg)

## **5. Instructor Administration welcome page**

After clicking the **Access Site** button on the E-Learning Administration Site Selection page, you will be forwarded to the site welcome page.

## <span id="page-13-0"></span>Administrative functions

The Learning Management System left-navigation panel contains the primary administrative topics for:

- **Manage Users**
- **Administer Content**
- **Support**

The functional details for each section are outlined below and follow the LMS administrator workflow.

## **About groups**

Groups set the organizational foundation for e-learning and are used for planning and reporting. This section explains how to create and manage groups.

The first step in the group creation procedure is to plan the group hierarchy as in the following example.

## **Groups > Plan**

## **Spring 2006 Semester (parent group)**

- *Course 2285* (individual-course subgroup)
- *Course 2274* (individual-course subgroup)
- *Course 2275* (individual -course subgroup)

Note: The parent group is optional—it is not a required part of the group hierarchy. Both parent and subgroups may be edited.

## <span id="page-14-0"></span>**Creating groups**

After planning your group structure, you may create groups by navigating from the left-navigation panel to **Manage Users > Groups > Create**.

- **1.** To create a parent group **(creating a parent group is optional):** 
	- a. Enter the parent group name, for example, *Spring 06 Semester*.
	- b. Enter a group description, for example, "This parent group includes all e-learning courses in the Spring 06 Semester group."
	- c. Click the **Create Group** button to save your entries and a confirmation page will appear.

![](_page_14_Picture_43.jpeg)

- **2. To create individual sub-groups within a parent group:** 
	- a. Choose **Create Another Group** link, or
	- b. Navigate to **Manage Users > Groups > Create Group**.
	- c. Click the **Select Parent Group** button and a group list will appear in a separate window.
	- d. Click the **Record Indicator** *button* (**not** the group *text link*) of the desired parent group.

![](_page_15_Picture_92.jpeg)

- e. The selected parent group will be added to the record, and the **Change Parent** and **Remove Parent** buttons will appear on the page.
- f. Enter a **Group Name** for your course group title.
- g. Enter a **Group Description.**
- h. Click the **Create Group** button and the Group Created confirmation page will be presented.

![](_page_15_Picture_93.jpeg)

## **3. Next steps**

- a. Create additional parent or sub-groups as needed.
- b. Edit or delete course groups if necessary.
- c. Continue the LMS setup process by creating course access codes.

## <span id="page-16-0"></span>**About access codes**

Access codes enable course use and control student access to appropriate courses. The access code page can be reached by clicking the Access Codes link in the left-navigation panel.

Before creating codes, decide on:

- A naming convention for Access Code Identifiers
- The number of codes
- Single- or multi-user access codes

## **Format**

- Access codes are formatted as 0000-XXXXXXXX-0000.
- The center section of the access code is known as the Access Code Identifier. Entry of an Access Code Identifier is optional. If you do not specify an identifier, one will be automatically generated by the LMS system.
- If you do specify an identifier, it must be alpha/numeric, contain at least one letter, and have a maximum length of 8 characters.
- The four placeholder numbers on each side of the identifier are automatically systemgenerated.

## **Types of access codes**

## **Single-use code**

A unique code created for a single user. For example, if you have 10 students in a class, and you want each of them to have their own codes, select the single-use code type.

## **Multi-use code**

One universal code that applies to multiple users. For example, if you have 10 students in Course 2285; one code could be created for use by all 10 students.

#### **Important notes**

- The "group" is located within the access code settings feature, thus mapping the course group to the access code.
- The subscription pool information is also located within this feature and MUST be added to the course access code in order for students to access content.
- A subscription pool is where all subscription information is managed for the E-Learning courses. It is automatically created by Element K at the time of setup and includes all subscriptions to ITA E-Learning courses.

The following pages detail the process for creating access codes.

## <span id="page-17-0"></span>**Creating access codes**

To create access codes, move the cursor to the Access Codes topic in the Administer Content area of the left navigation panel. From the pop-out subtopic menu that appears, select the Create option.

![](_page_17_Picture_95.jpeg)

#### **Access Code Set Information:**

#### **Creating a Single-Use code**

- **Enter the Access Code Identifier, for example, ITA2285.**
- **Enter a value for the Number of Codes Needed. This is equal to the number of students in** your class. If you have 10 students, then you would enter 10 in the Number of Codes Needed field. The system would then generate 10 individual access codes.
- Select the access code type: Single- use.

### **Creating a Multi-Use code**

- **Enter the Access Code Identifier, for example, ITA2285.**
- **Enter a value for the Number of Codes Needed. This is equal to the number of students in** your class. If you have 10 students, then you would enter 10 in the Number of Codes Needed field. The system will then generate one code allowing use by 10 different students.
- **Select Multi-Use access code type.**

#### **Access code settings**

Set the expiration date of the code. Note: this is the expiration date of the access code(s). If an access code expires prior to the student using it, a new access code must be created.

 Click the **Select Group** button. The parent group and any other groups within in the hierarchy will appear in a separate window. To select a parent group for this access code click the **Record Indicator** *button* **(b)** (not the group *text link*) of the desired parent group.

## **Subscription pools**

- Click the **Select Subscription Pool** button.
- The subscription pool information page will appear in a new window. To select a subscription pool, click the **Record Indicator** *button* (**not** the *text links*) of the desired pool item.
- The selected pool item will be added to the Create Access Codes page. Note: if you want to remove the selected subscription pool, select the checkbox and then click **Remove Selected**.
- Click the **Create Access Code** button.
- The Access Code Created confirmation page will be presented.
- To save an access code summary, click the **Export** button to open or download the information in .csv format.

## **Search and edit existing access codes**

To search or edit existing access codes click the **Search and Edit** subtopic of the **Access Codes** link in the left-navigation panel.

## **Search for a specific access code**

To search for a specific access code:

- Enter your individual access code and click **Search**.
- **•** Verify subscription-pool information.
- **Click Save** after making any edits.

#### **Search for access code sets**

You may also search for a set of access codes by the identifier, the (course) offer title, or the product title

Note: Offer and product titles are synonymous.

- Enter your search criteria and click **Search**.
- The Search Results page for each set will appear with the following columns:
	- Access Code Identifier
	- Expiration date
	- Subscription pool IS
	- Remaining uses
	- Status
- Click **View All**, to view every access code available for the identifier, offer title, or product title.

## <span id="page-19-0"></span>**Creating reports**

Reports enable tracking of student learning progress in the following areas:

- **Student login**
- **Attendance**
- **Assessment**

To create reports, move the cursor to the Reports topic in the Manage Users area of the left navigation panel. From the pop-out subtopic menu that appears, select the Assessment, Attendance, or Login type of report.

## **Student login reports**

Student login reports show general statistics for student site activity. Details include dates of first and most recent logins, number of logins, and number of students.

![](_page_19_Picture_84.jpeg)

To create a student login report:

- In the Date Range area, enter the day, month, and year.
- For User Data enter the student's information and select **Active** in the drop-down box
- **Select online and/or offline in the Activity Filter section.**
- Click the **Generate Report** button to compile the report.

#### **Student attendance reports**

Attendance reports provide a record of student access to courses including details for courses attended, completed, registered, required, and recommended.

![](_page_20_Picture_67.jpeg)

To create a student attendance report:

- In the Date Range area, enter the day, month, and year.
- In the User Data section:
	- For user data enter the student's information and select **Active** in the drop-down box.
	- Click the **Add Groups** button.
	- Select the corresponding course group.
	- Select online and/or offline in the Activity Filter section.
	- Choose to include or not include assessment results.

Select the **Export Summary** or **Export Topic Details** report type.

Note: The *Export Summary* report provides data about the percentage and number of topics completed.

The *Export Topic Details* report provides more detailed information about the percentage, title, number, and start and finish dates of the topic.

- **Select the student or course Export View.**
- Click the **Generate Report** button to compile the report.

#### **Student assessment reports**

The assessment report provides summary-level activity for completed assessments and historical detail for each course and student. Included are scores on completed assessments and the percentage of improvement between each assessment.

![](_page_21_Picture_110.jpeg)

To create a student assessment report:

- In the Date Range area, enter the day, month, and year.
- In the User Data section:
	- For user data enter the student's information and select **Active** in the drop-down box
	- Click the **Add Groups** button.
	- Select the corresponding course group.
- Select the student or course Export View.
- Click the **Generate Report** button to compile the report.

# <span id="page-22-0"></span>Appendix

## <span id="page-23-0"></span>**Support**

Refer to the **FAQ** and **Contact Us** links in the left-navigation panel for more information or to contact a Regional Customer Service Center in your area.

## **Glossary of terms**

The following terms are common to the student e-learning and instructor Learning Management System Web sites.

![](_page_23_Picture_151.jpeg)